## **Paso a paso consulta y descarga de factura del Impuesto predial unificado y SEPago en línea**

**Subsecretaría de Ingresos y Tesorería Abril de 2023**

Tené a la mano el número del predio que querés pagar. Podés consultarlo en cualquier recibo que hayás cancelado con anterioridad. Si no lo tenés, escribí un correo a **[facturaweb@palmira.gov.co](mailto:facturaweb@palmira.gov.co)** o llamá a las líneas de atención **(602) 2856114 o 318-337-8318** para que con el número de identificación del propietario o la dirección del predio identifiquemos el número del predio. **1**

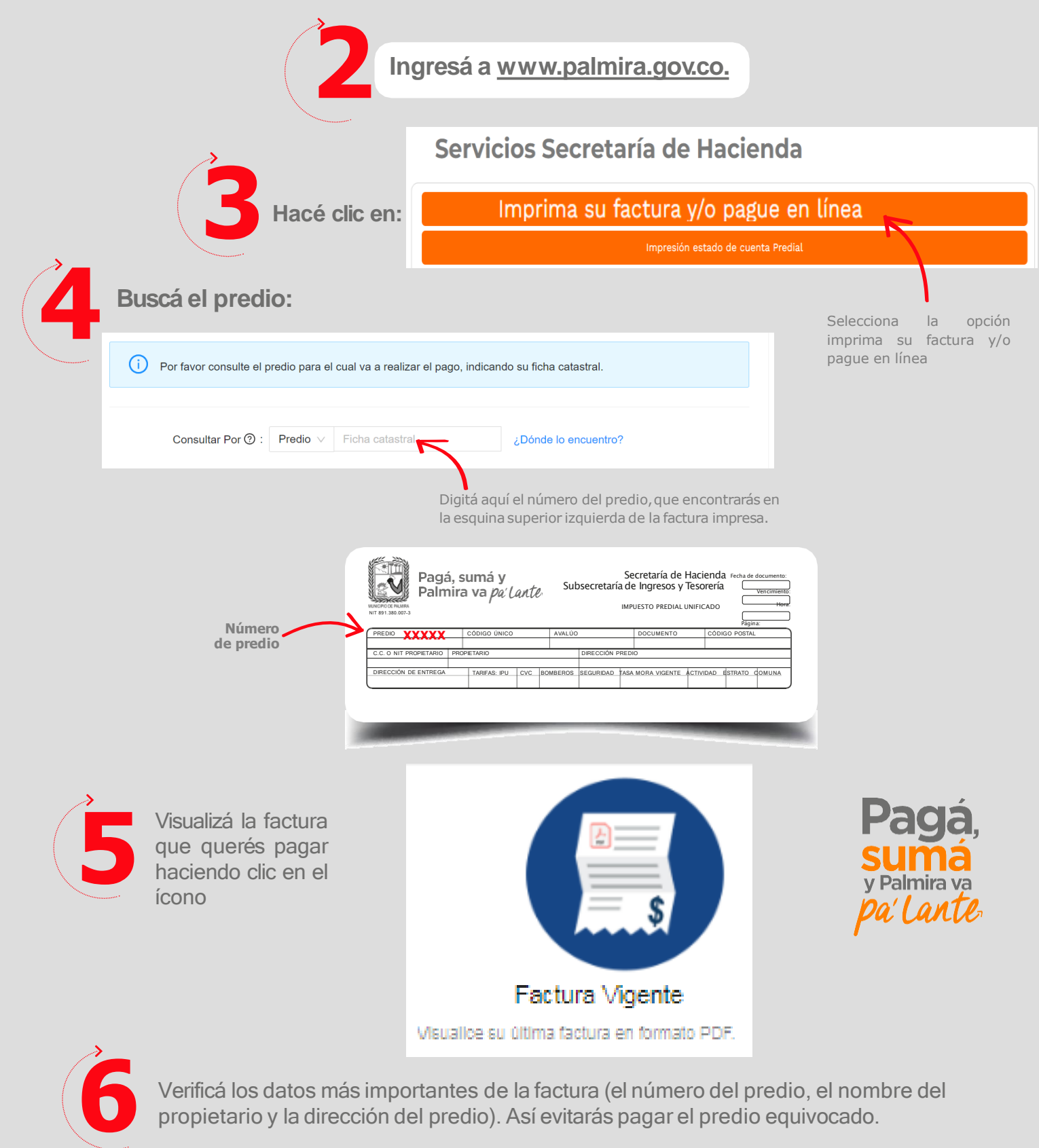

Verificá los datos más importantes de la factura (el número del predio, el nombre del propietario y la dirección del predio). Así evitarás pagar el predio equivocado.

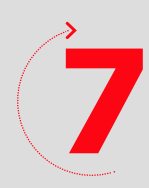

Escogé la opción de pago, podrás pagar con tarjeta débito o de crédito.

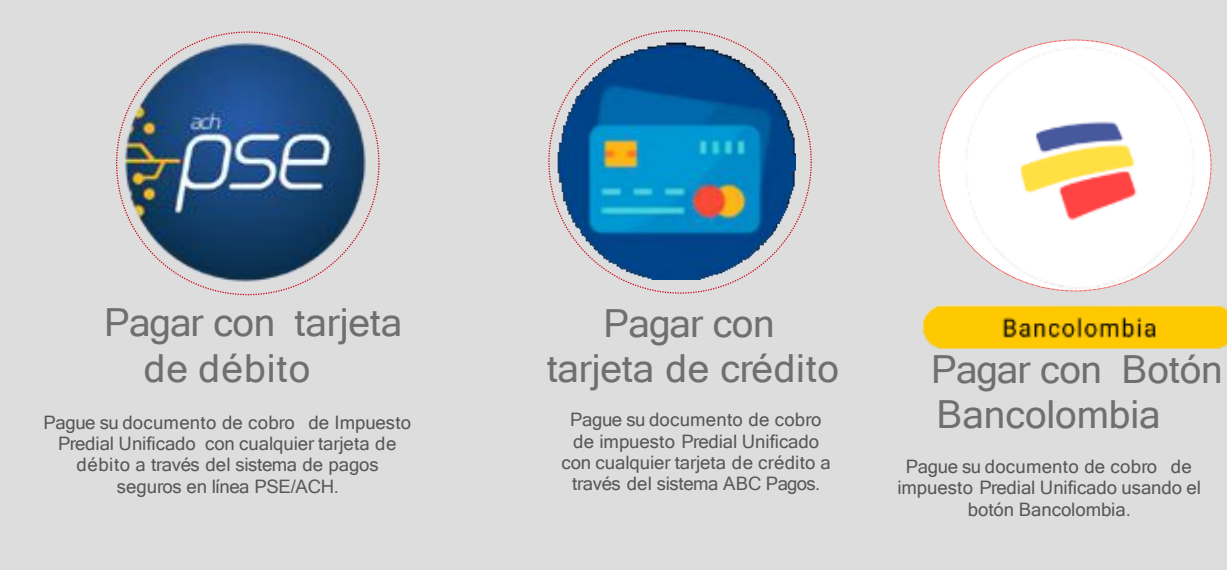

## **Para pagos con tarjeta débito:**

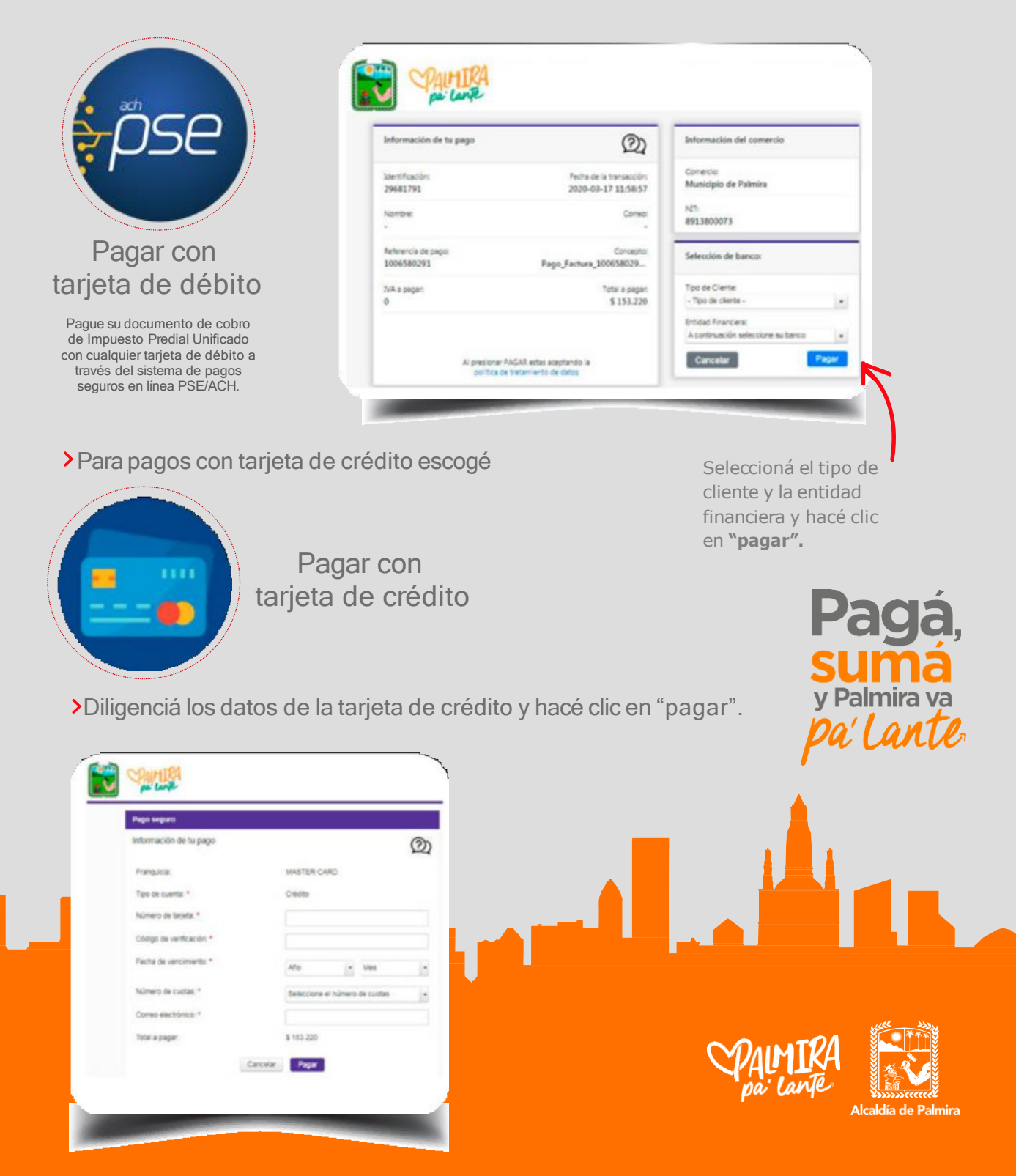

**Para pagos con Botón Bancolombia:**

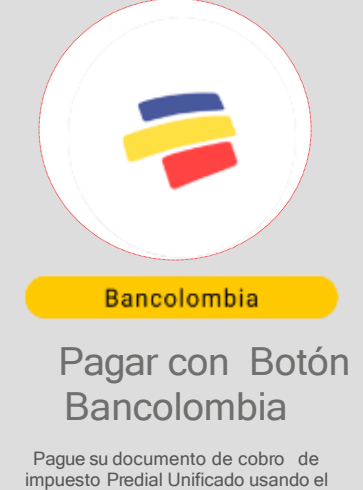

botón Bancolombia.

Diligenciá los datos y hacé clic en "realizar pago virtual".

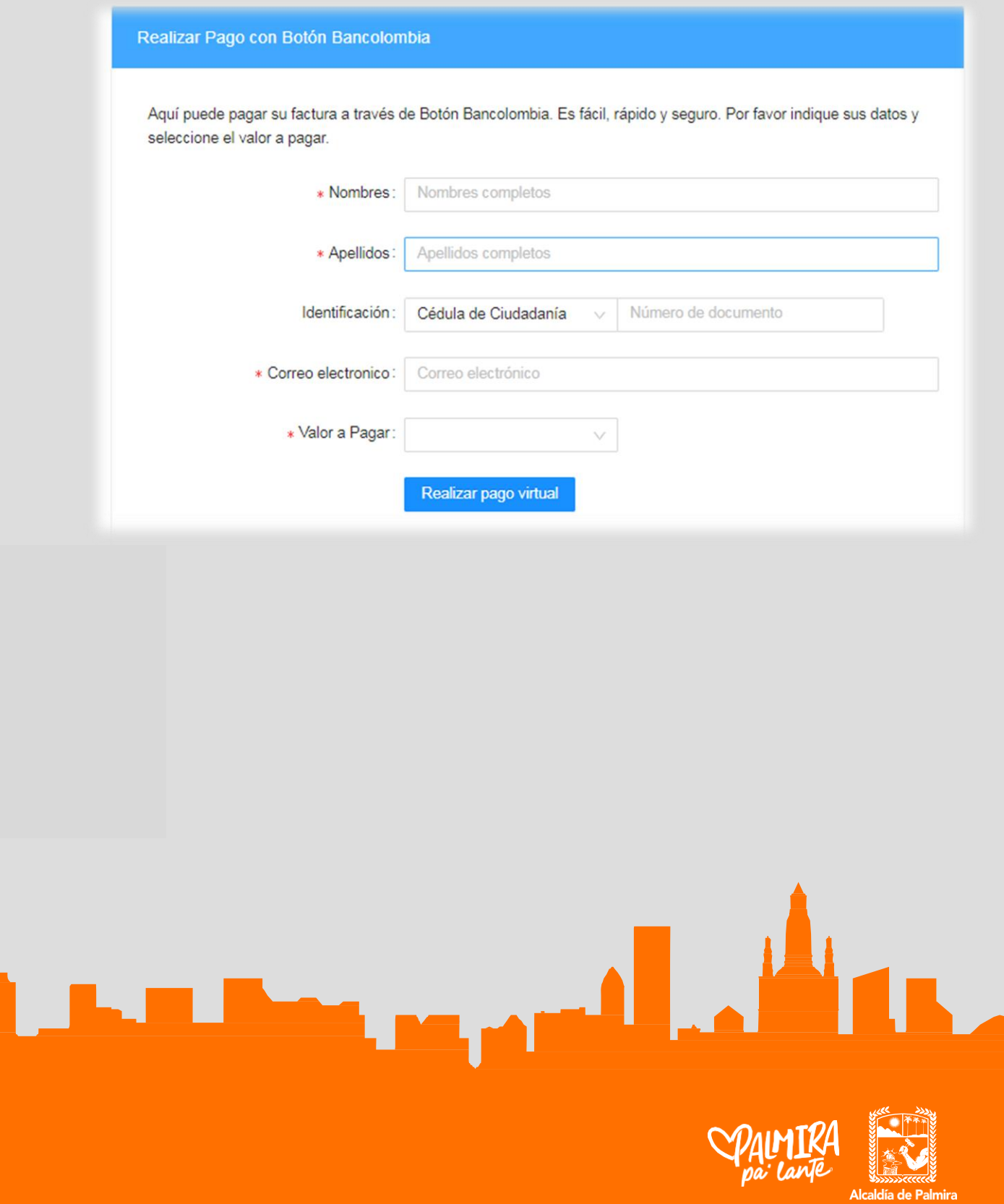